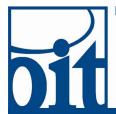

## OFFICE OF Information Technology Service Desk

## Connecting to eduroam on MacOS

Last Revised: 11/27/18

## **Eduroam configuration for MacOS**

If you have a prior eduroam configuration on your Mac, remove it first:

- Open the Profiles panel in Systems Settings (Profiles will not appear if there are none installed; in that case proceed to installation)
- Select any eduroam profile in the left pane, then click on the minus sign to remove it

(You will be prompted for your device credentials).

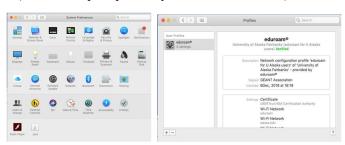

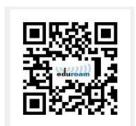

Then point your browser to <a href="https://cat.eduroam.org/?idp=2487&profile=4304">https://cat.eduroam.org/?idp=2487&profile=4304</a>

to download the installer; you will see a sequence of screens in your browser like these:

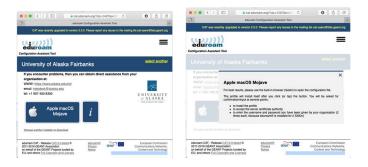

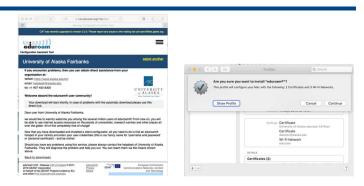

If you choose "Show Profile" you will see the following details.

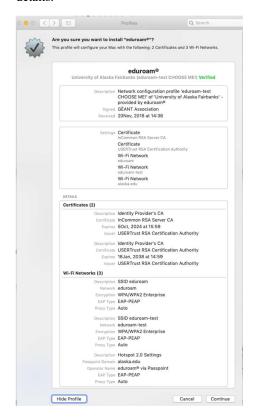

Click "Continue" to complete the installation and provide your UA credentials; remember to add "@alaska.edu" after your UA Username; Password is your standard UA Password used for UA Online, Google Apps for UA and scores of other applications at UA.

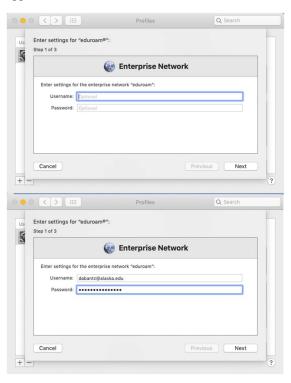

You may be prompted to authenticate to allow installation. This dialog asks for your credentials on you Mac - <u>not</u> your UA credentials.

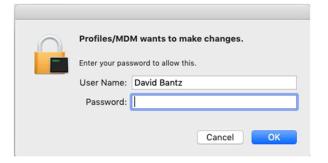

After successful installation, the control panel for Profiles will display with an indication of the certificates installed for use with eduroam.

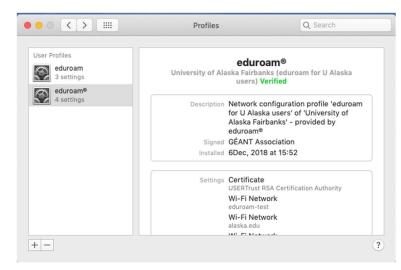